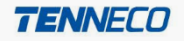

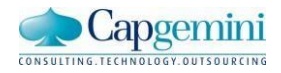

# **Tenneco EDI enablement - Vendor**

Steps for EDI enablement for EU EDIFACT Suppliers

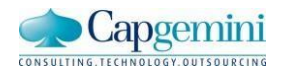

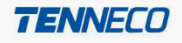

## **Document Control**

### **Revision History**

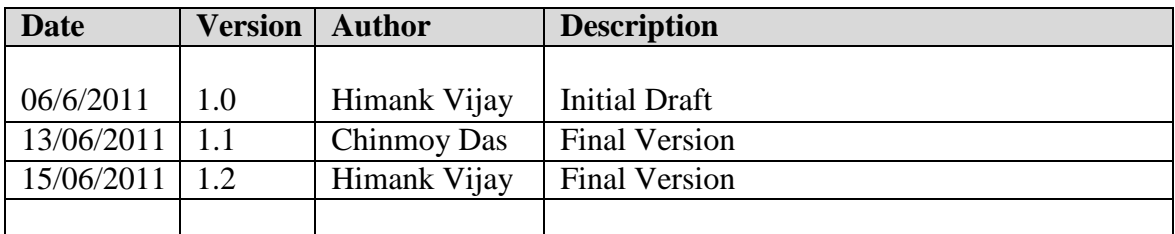

### **Distribution**

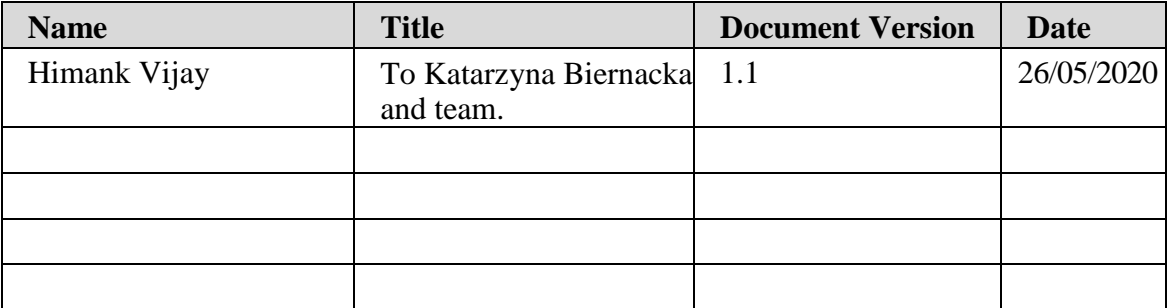

### **Approval Signatures**

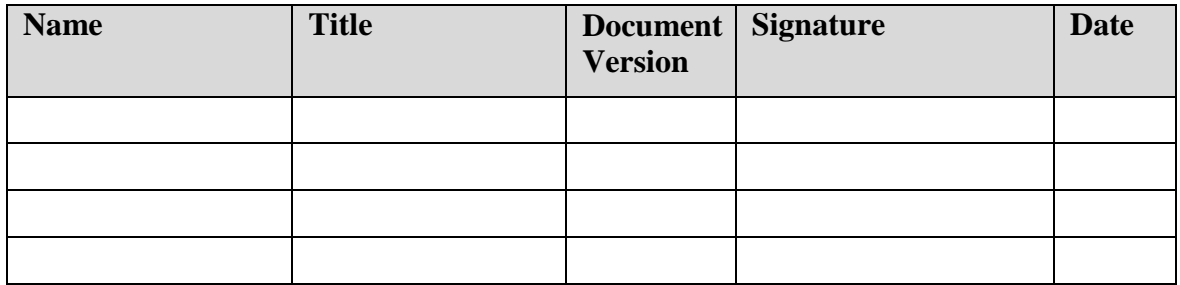

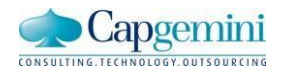

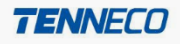

#### **Steps for EDI enablement for EU EDIFACT Suppliers**

- **1.** Please fill the **[Tenneco EDI Questionnaire](http://tspinfo.tenneco.com/EDI/EDI_SupplierQuestionnaire_EU.doc)** and send it to Katarzyna Biernacka at **[KBiernacka@Tenneco.com](mailto:IEchivard@tenneco.com)** and Tenneco's EDI team a[t](mailto:ta.edi@tenneco.com) **[ta.edi@tenneco.com](mailto:ta.edi@tenneco.com)**
- 2. Following are the EU Plants with their respective code. This information is sent in the EDI message:

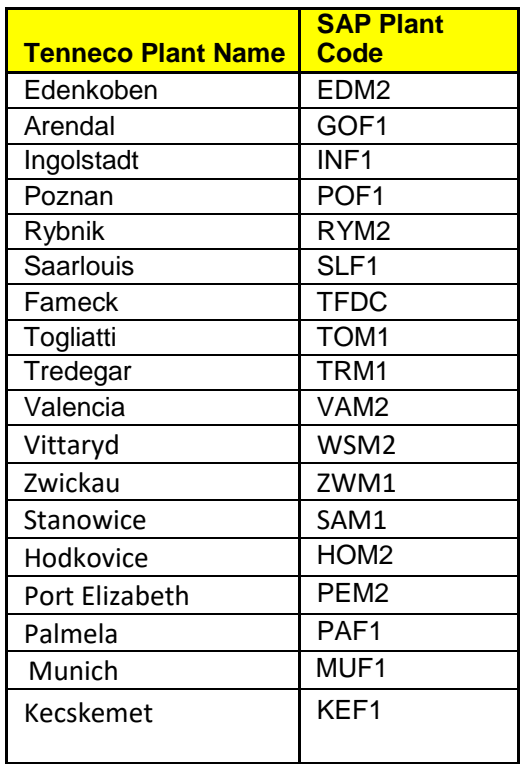

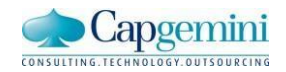

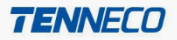

- 3. Download the [specifications for EDI implementation for Europe](http://tspinfo.tenneco.com/EDI/EU_EDIFACT_EDIGuidelines_OdexSAP.pdf) for standard EDIFACT. All the plants follow these specifications.
- 4. Once the specification is downloaded please go through the EDI processfollowed at Tenneco for EDIFACT suppliers as mentioned below:
	- a) Tenneco will be sending plan schedule (DELFOR) and shipping schedule (DELJIT) via EDI.
	- b) Once plan schedule (DELFOR) and shipping schedule (DELJIT) are successfully received by the supplier via EDI, the supplier is expected to send Advance Shipment Notice (DESADV) against the shipping schedule (DELJIT) via EDI.

**Note: DELJIT are not sent by all Tenneco plants. Please contact your Tenneco contact at plant and get a confirmation if you will be receiving DELJIT.**

5. In order to complete the above process for EDIFACT please download the test files for plan schedule (DELFOR) and shipping schedule (DELJIT) attached below and integrate the same at your end.

[Test data plan schedule \(DELFOR\)](http://tspinfo.tenneco.com/EDI/testdata/EU_EDIFACT_TESTDATA.DELFOR.zip) [Test data shipping schedule \(DELJIT\)](http://tspinfo.tenneco.com/EDI/testdata/EU_EDIFACT_TESTDATA.DELJIT.zip)

**Note:** Once the files are downloaded in your system, open the file **"testdata.DELFOR"** and replace the "XXXXXXXXXXXXX" in UNB segment by UNB ID. Then replace "YYYY" in NAD+CN, NAD+BY and LOC+11 segments by Tenneco's plant code (as mentioned in step 2 above). Note value "1234567" used in NAD+SE is a dummy value and at time of Go-Live you will be provided Supplier's number assigned by Tenneco in NAD+SE.

Then open the file **"testdata.DELJIT"** and replace the "XXXXXXXXXXXXX" in UNB segment by UNB ID. Then replace "YYYY" in NAD+CN and NAD+BY segment by Tenneco's plant code (as mentioned in step 2 above). Note value

"1234567" used in NAD+SE is a dummy value and at time of Go-Live you will be provided Supplier's number assigned by Tenneco in NAD+SE.

**6.** Once the test integration of plan schedule (DELFOR) and shipping schedule (DELJIT) is completed please use our EDI specification "EDIFACT - DESADV Specifications" to generate a test ASN (DESADV) to initiate testing with Tenneco EDI team. (The test ASN data should correspond to the test data of DELJIT you downloaded from this document). **Please find a sample ASN in the**

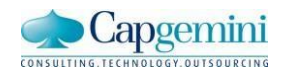

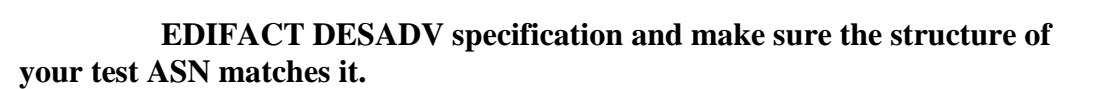

**TENNED** 

- 7. If for some reason you are not able to generate the ASN via EDI then you have to agree to enter ASN manually in Supplyweb then only we will send you DELFOR and DELJIT (if applicable) via EDI.
- 8. Once you have completed the creation of test ASN as per Tenneco specifications please inform our business contact: Katarzyna Biernacka a[t](mailto:IEchivard@tenneco.com) **[KBiernacka@Tenneco.com](mailto:IEchivard@tenneco.com)** and Tenneco's EDI team at **[ta.edi@tenneco.com](mailto:ta.edi@tenneco.com)** so that the testing process with Tenneco EDI team can be initiated and make sure you attach the test ASN in the mail you send to the above contact.
- 9. Once you have sent the test ASN someone from Tenneco EDI team will get in touch with you as soon as the EDI implementation for you is prioritized by Tenneco business team.
- **10.** In case of any questions related to above mentioned process please drop a mail to Tenneco's EDI team at **[ta.edi@tenneco.com](mailto:ta.edi@tenneco.com)**